1. From the Design tab add a code 128 barcode object.

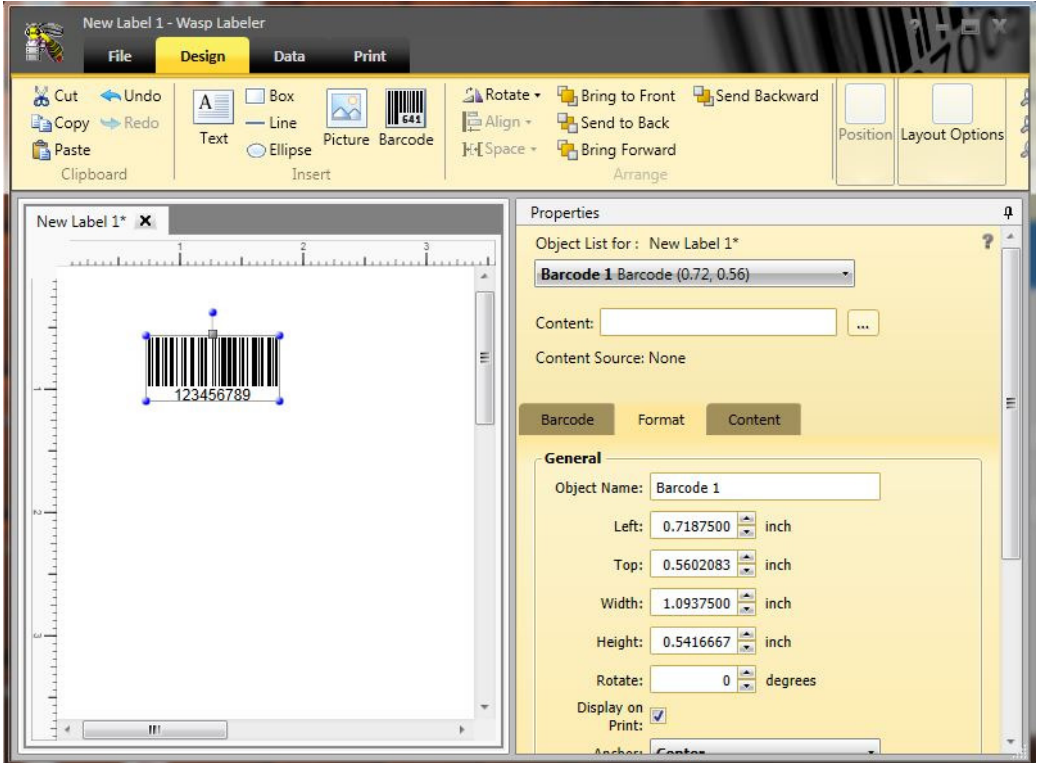

2. Change the Content Properties of the barcode to <RS>. Delete the default Content and click the ellipsis button  $\frac{m}{n}$  to the right of the Content field and select <RS>

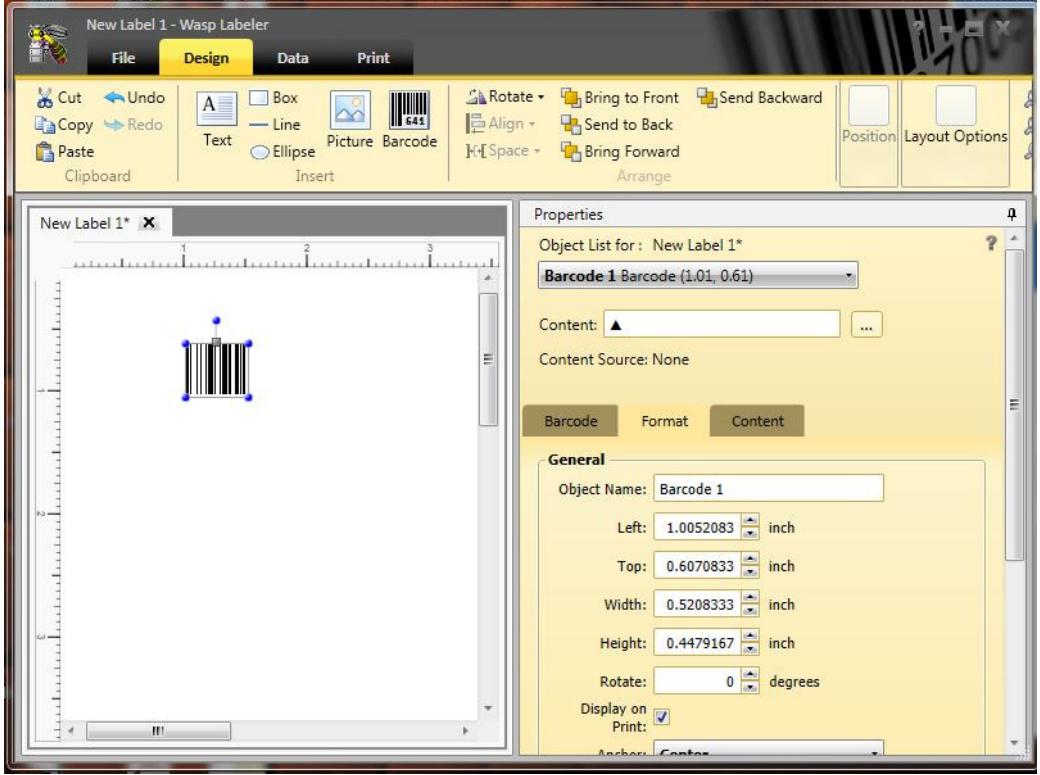

- New Label 1 Wasp Labeler R File Design Data Print  $\blacksquare$ E 1€ ←  $\Rightarrow$  $\Rightarrow$  $1\frac{1}{2}$  $1$  Next Page #: First Prev Layout Print Last Page Print ą Properties  $\Delta$  $\overline{\phantom{a}}$ Number of Labels -O One full page  $(1 \times 1) = 1$  label(s)  $\circ$  Specify  $\boxed{1}$ Ξ **Number of Copies** <sup>O</sup> Manual from User 1 As consecutive labels  $\equiv$ O Dynamic from column in data source Select **Starting Label and Order** Beginning Label: 1 Select Order: Across, then down  $\cdot \vert Z$ **Print Summary** Number of labels:  $\mathbf 1$ Number of copies:  $\mathbf{1}$  $\blacksquare$ Total pages to print:  $\mathbf 1$  $\leftarrow$
- 3. Go to the Print tab. The barcode is ready for printing.